Welcl-1.7 6 (t) 15 6 (o)]TJ 001 Tw c 18 18[(S)0 (l)upeeee 1.2 6 (g)7 (l)

### User Information:

Additional users can be added once your registration has been approved by the organization. We highly suggest adding a secondary user. (Seigure 4.)

x Password-Password must contain a minimum & tharacters including: number, 1 letter, and 1 special character.

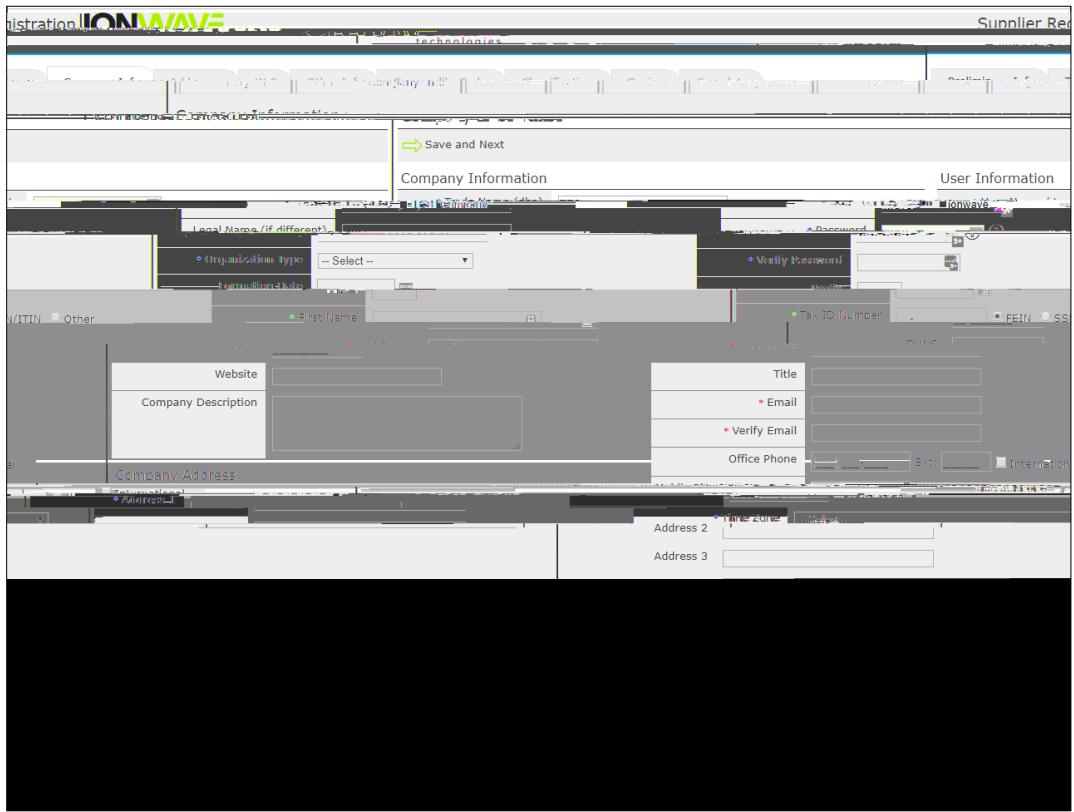

Figure 4

Important Note: Selecting your correct Time Zonencluding the observation of Daylight Savings) ensure that the timeof Issue Dates, Closed Dates, and Activity Dates are displayed accurately igure 5.

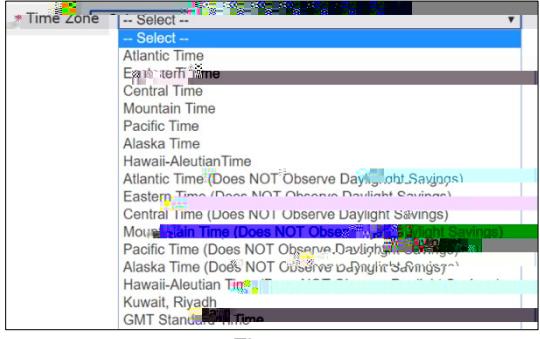

Figure 5

Select "Save and Next" on the top left-hand side to proceed. (See Figure 4.

## W-9:

Depending on this organizationsettings and your organization type, the system may prompt you to complete a W-9 form. You should complete this just as you would a paper version of the Check mark all applicable boxes, enter your name or the name of the appropriate representative, enter the date you are completing this registration. (See Figure 8.)

Figure<sub>8</sub>

Other Info. - Depending on this organizatide settings, you may be required to answer additional questiolis.

## Commodity Codes:

Selection of Commodities will allow your organization to be invited to solicitations specifically related to businessas they are released. Please review all commodities and only mark those commodities that pertain to your organization. The commodity main categories can be expanded by clicking either onstige + brold text.

The Search tool allows you to enter a keyword and Search the commodity listing. The system will highlight those commodities matching your seard. See Figure 10.

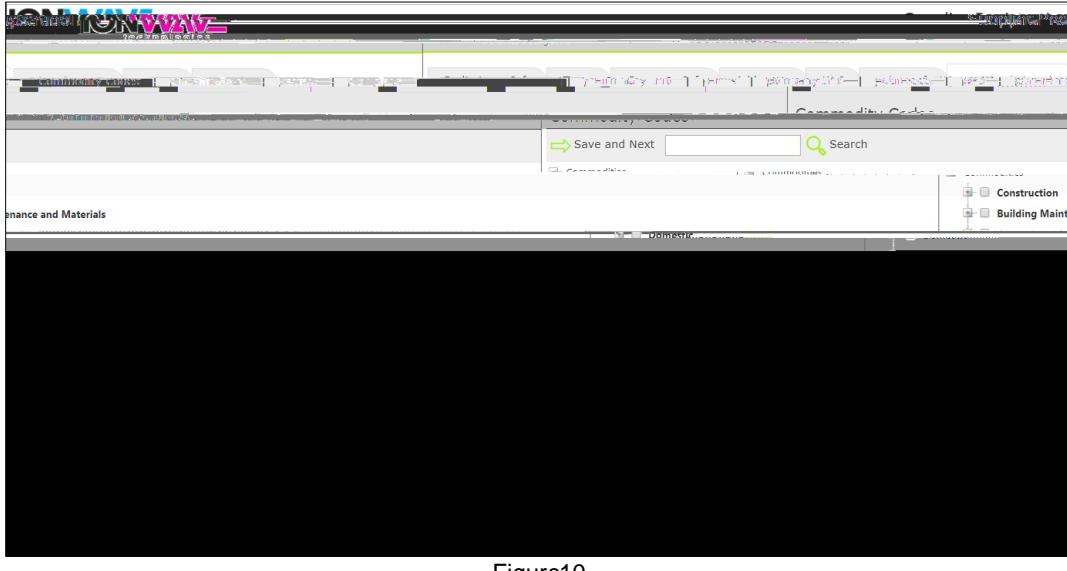

Figure 10

#### **Classifications**

Depending on this organizationsettings, you may be asked to provide information about Special Classifications related to your businessand may be prompted to upload a document verifying your qualification for this classification.

Check mark each classification that applies to your organization and if prompted a document from your desktop by clicking the 'Selet o' and then selecting the appropriate file from your computer effigure 11.)

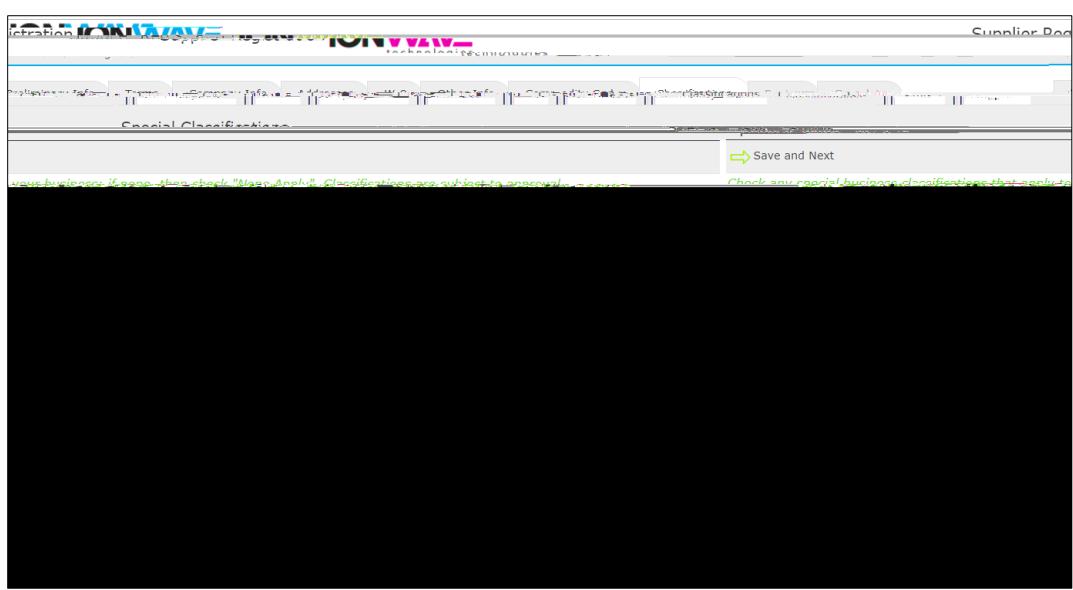

Figure 11

#### **Review**

Look over all entered information and verify all information is correct. If you need to make corrections, you can either click the [edit] tool for that section of the tab where that information is. CRegister Nowwhen ready to submit. (SeeFigure 12.)

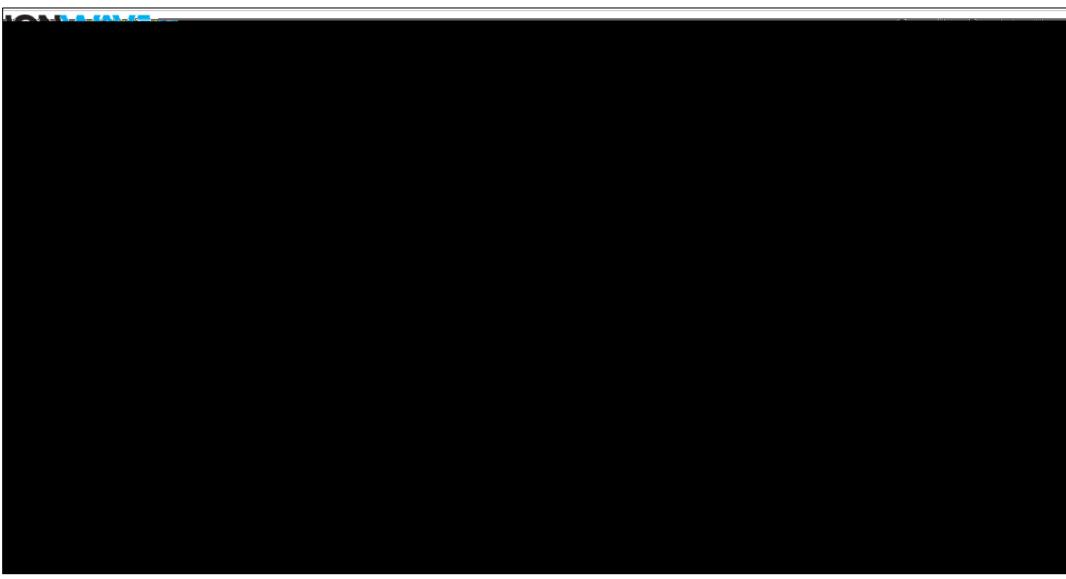

Figure 12

# **Complete**

Congratulations! Your registration is complet@nce your registrationas been reviewed by this organizations purchasing department you will receive an additional email with further instructionsed Figure 13.)

Any questions about your registration or this process will need to be directed to this organization's purchasing department.

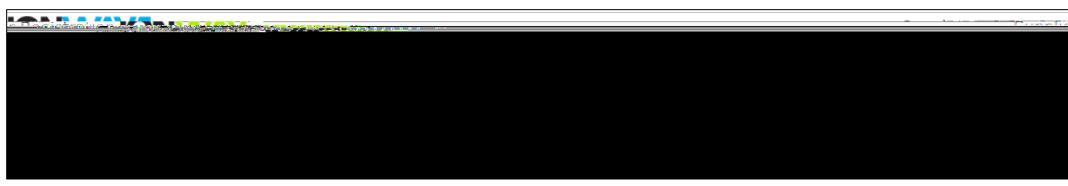

Figure 13